#### **Registrazione ORCID**

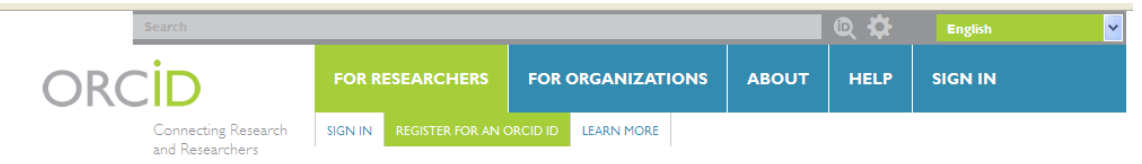

#### **DISTINGUISH YOURSELF IN THREE EASY STEPS**

ORCID provides a persistent digital identifier that distinguishes you from every other researcher and, through integration in key research workflows such as manuscript and grant submission, supports automated linkages between you and your professional activities ensuring that your work is recognized. Find out more.

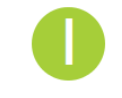

REGISTER Get your unique ORCID identifier Register now! Registration takes 30 seconds.

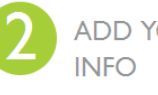

ADD YOUR Enhance your ORCID record with your professional information and link to your other identifiers (such as Scopus or ResearcherID or LinkedIn).

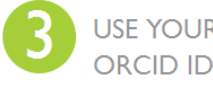

USE YOUR Include your ORCID identifier on your Webpage, when you submit publications, apply for grants, and in any research workflow to ensure you get credit for your work.

#### **MEMBERS MAKE ORCID POSSIBLE!**

ORCID is a non-profit organization supported by a global community of organizational members, including research organizations, publishers, funders, professional associations, and other stakeholders in the research ecosystem.

Curious about who our members are? See our complete list of member organizations

**LATEST NEWS** Thu, 2016-03-31 **ORCID Workshops** - Coming Your Way  $Soon...$ Fri, 2016-03-18 What's in a Name? Internet2 Community **Supports Unique** Researcher **Identifiers** 

Mon, 2016-03-14 Meet ORCID Institutional Ambassador, Knowledge E

Fri, 2016-03-11 Announcing the ORCID DE project to foster ORCID

Una volta effettuato l'accesso al sito www.orcid.org, cliccare la voce Register for an orcid id all'interno della sezione For researcher, come indicato dalla freccia blu.

#### **Registrazione ORCID**

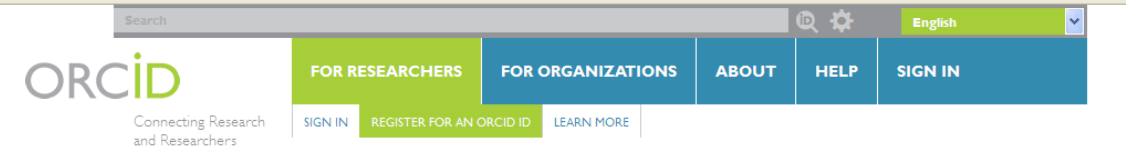

2,100,175 ORCID iDs and counting. See more...

#### **Register for an ORCID ID**

ORCID provides a persistent digital identifier that distinguishes you from every other researcher and, through integration in key research workflows such as manuscript and grant submission, supports automated linkages between you and your professional activities ensuring that your work is recognized.

As per ORCID's terms and conditions, you may only register for an ORCID iD for yourself.

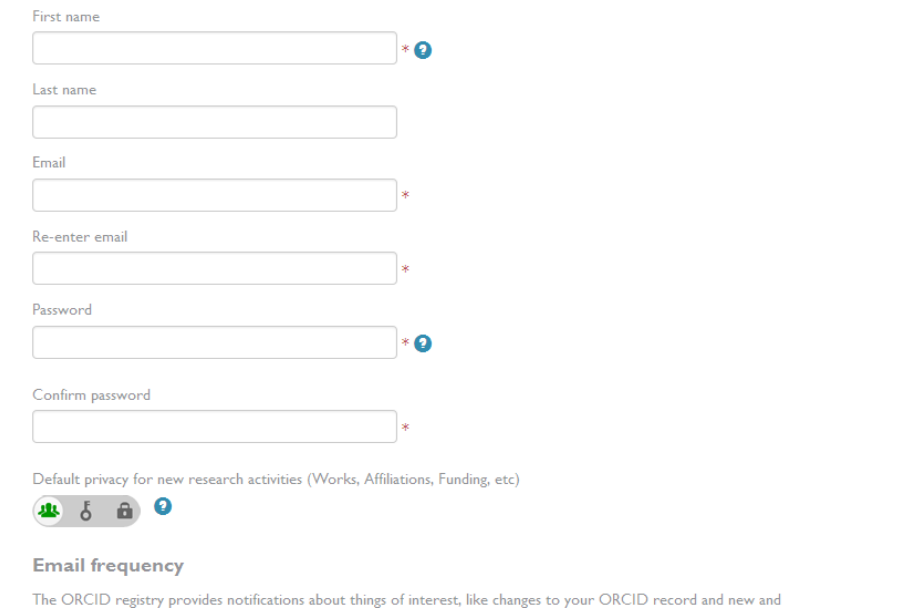

Riempire i campi. Vi invito a scegliere una password di almeno 8 caratteri di cui uno maiuscolo, uno numerico e uno speciale.

#### **Caricare i dati**

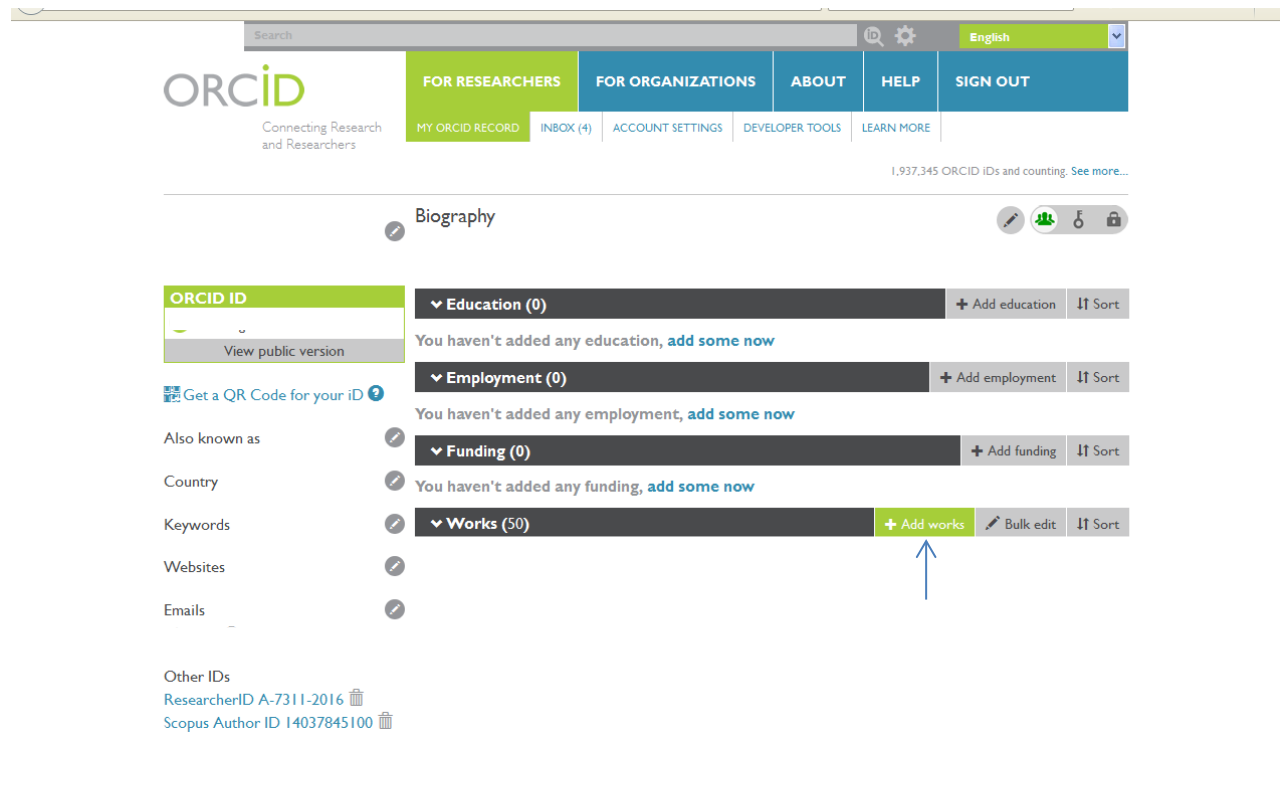

Ci interessa principalmente la sezione Works. Per caricare i dati, utilizziamo una procedura manuale per i poster e le pubblicazioni non impattate, e una procedura «automatica», collegando il vostro account con i database di Elsevier e Web of science.

2

#### **Aggiornare Orcid aggiungendo manualmente la citazione**

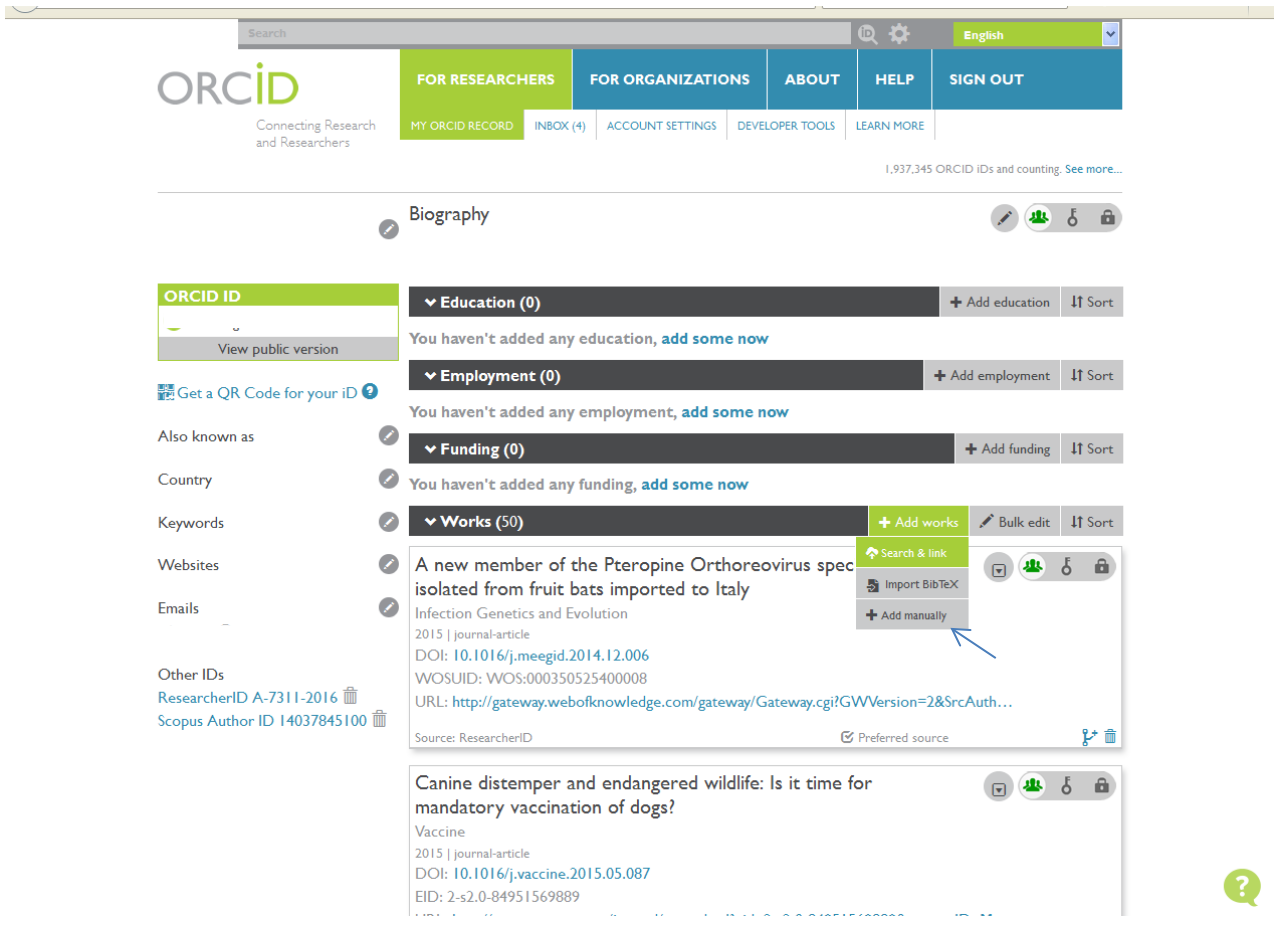

Una volta effettuato l'accesso al sito www.orcid.org, cliccare la voce Add manually all'interno della sezione Add works, come indicato dalla freccia blu.

# **Aggiornare Orcid aggiungendo manualmente la citazione**

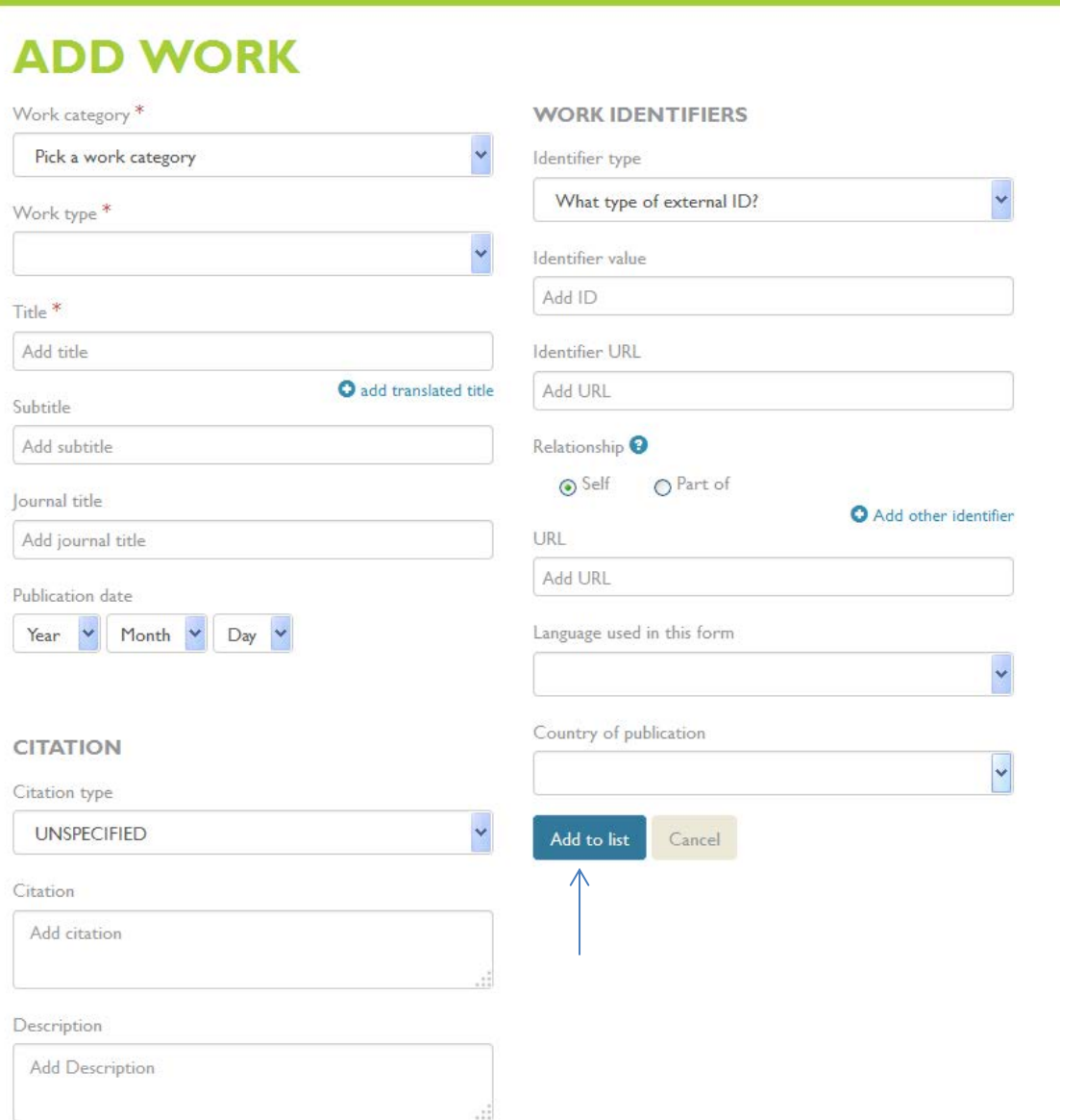

Compilare i campi con i dati di vostra conoscenza.

Se disponibili, non dimenticate di aggiungere gli ID esterni (DOI, ISBN, ISSN).

Infine cliccare Add to list, come indicato dalla freccia blu. L'operazione è conclusa.

# **Collegare ORCID a Elsevier**

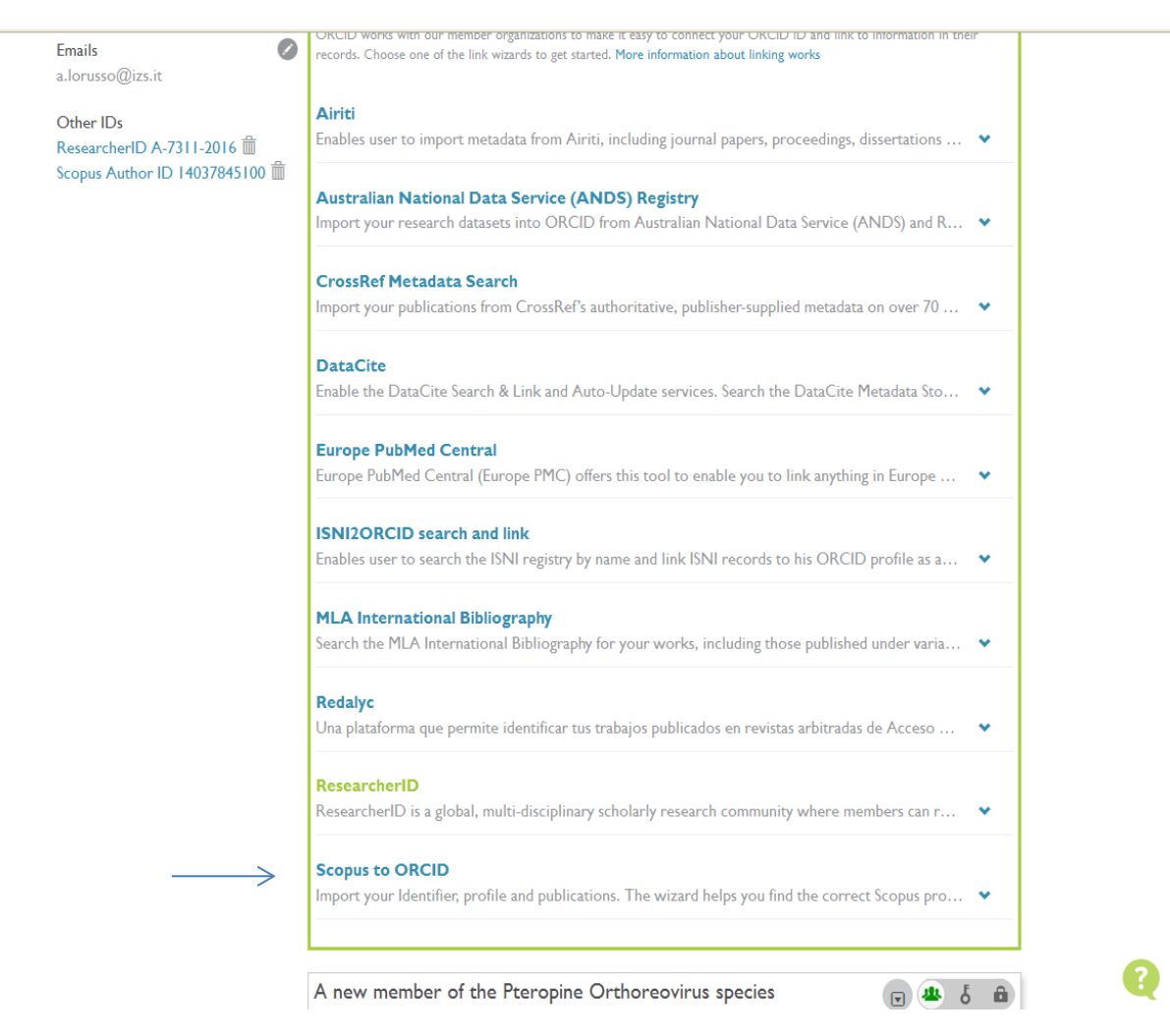

Cliccare la voce Search and Link, all'interno della sezione Add works. Selezionare la voce Scopus to Orcid. Verrà avviata una procedura automatica di riconoscimento che elencherà le pubblicazioni che il database di Elsevier vi attribuisce. Continuare la procedura per riversare i dati in ORCID.

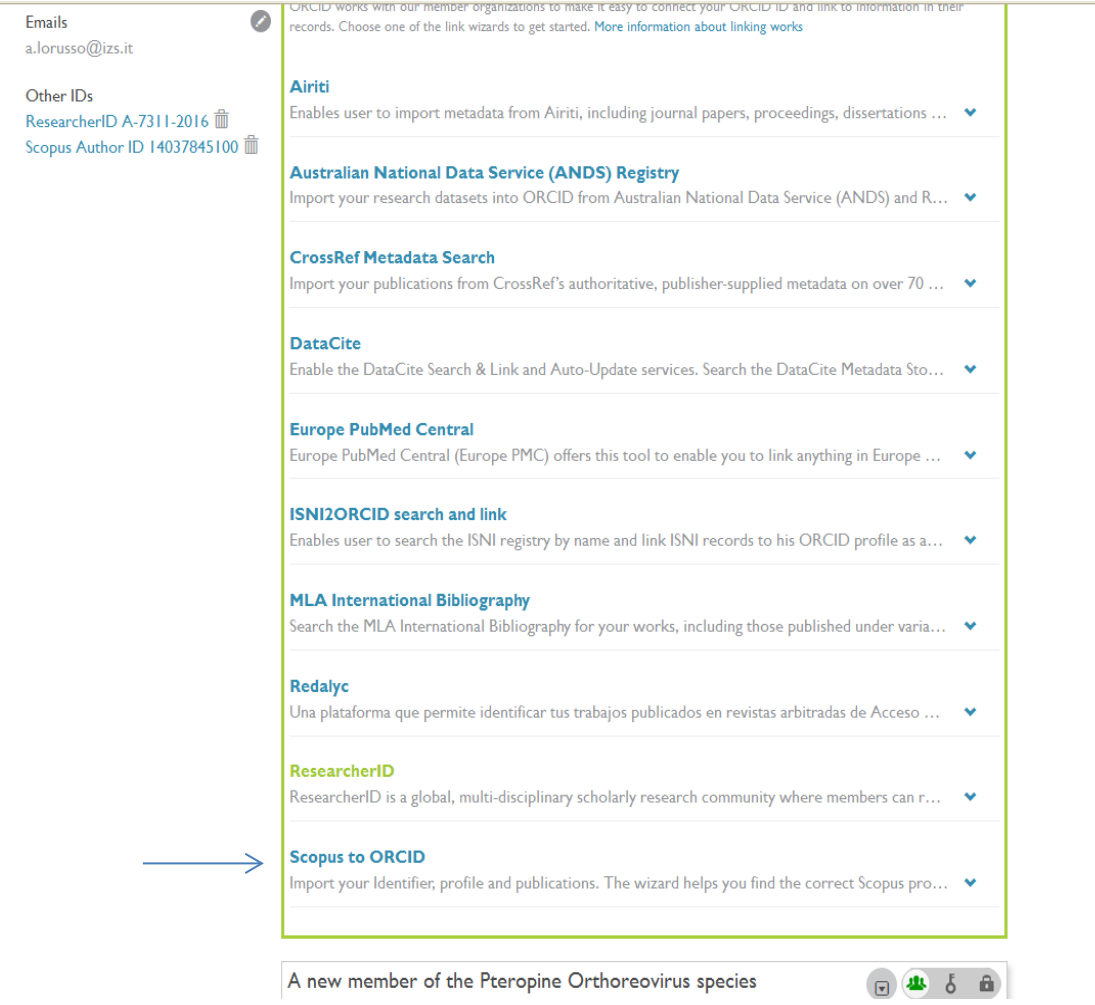

Cliccare la voce Search and Link, all'interno della sezione Add works. Selezionare la voce ResearcherID.

Ø

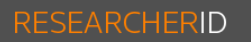

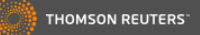

#### Thank you for your interest in ResearcherID!

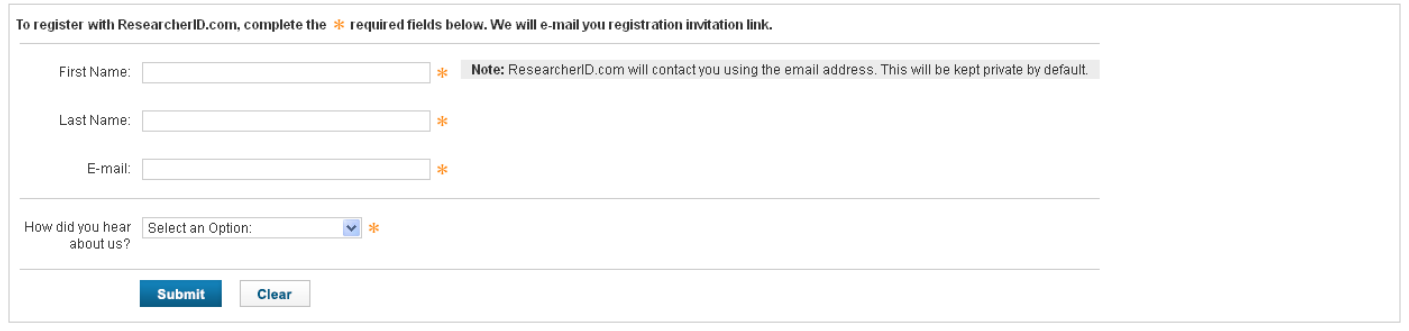

Community Forum | Register | FAQ Support | Privacy Policy | Terms of Use

© COPYRIGHT 2015

Riempire i campi e cliccare Submit. Verrà inviato in posta elettronica un link per completare la registrazione. Potete utilizzare la stessa password utilizzata per Orcid.

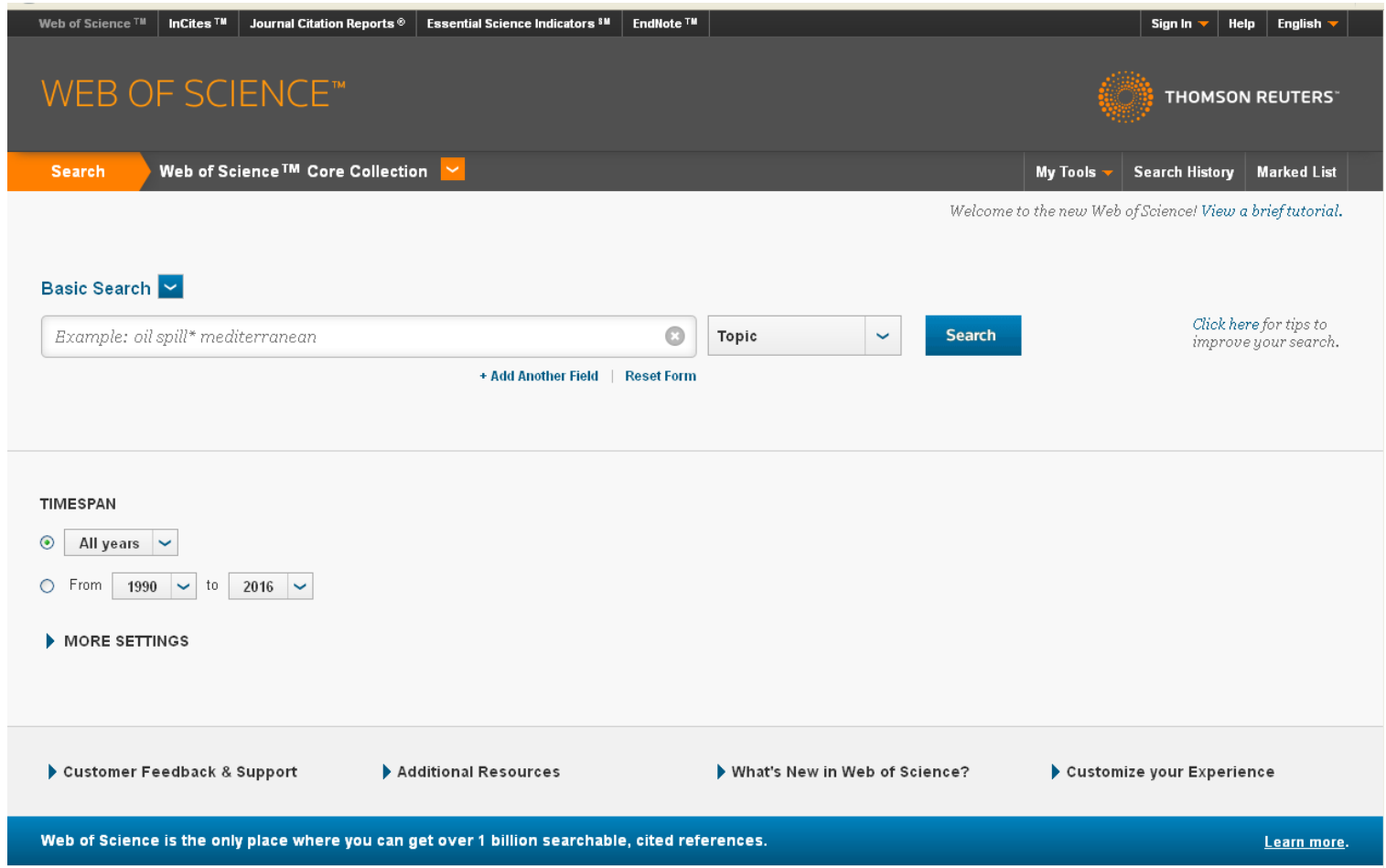

Accedere a Bibliosan in Autenticazione federata e selezionare il link a Web of science. Avviare la ricerca delle pubblicazioni inserendo cognome e iniziale del nome. Per agevolare la procedura è possibile inserire dei filtri. Il più comodo è «Address».

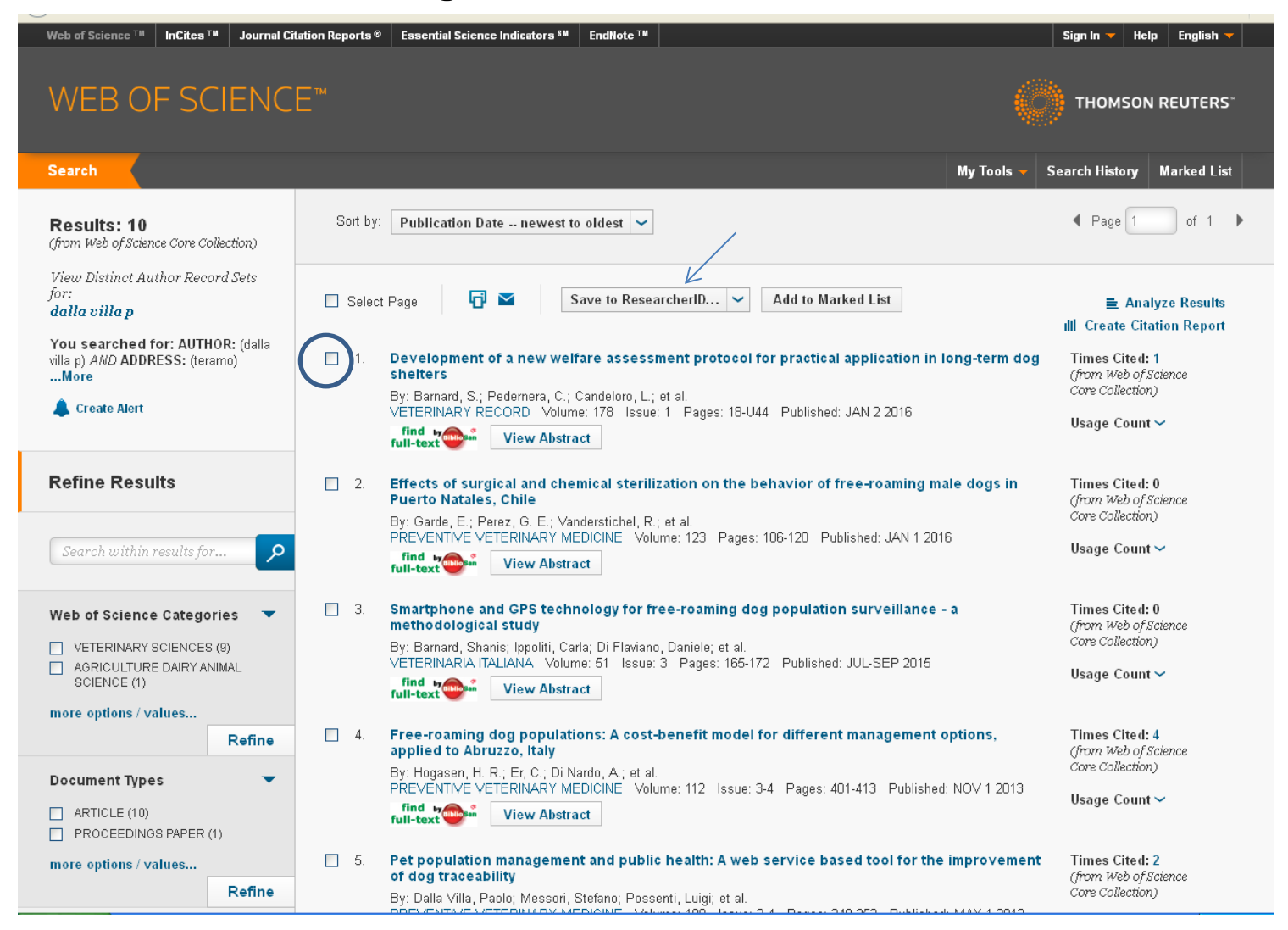

Fleggare le proprie pubblicazioni, come indicato dal cerchio blu, e infine cliccare la voce Save to ResearcherID accont.

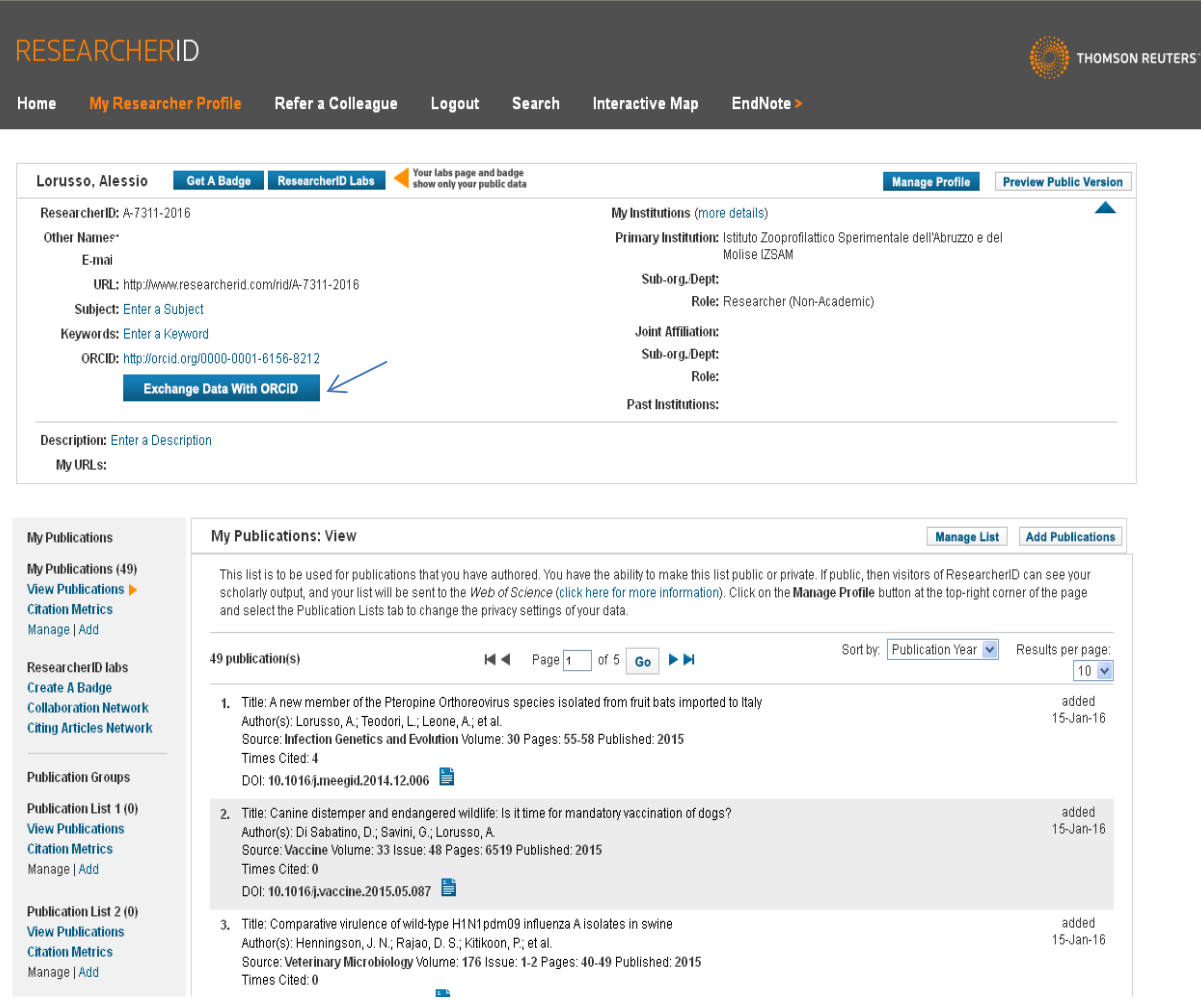

Dopo aver riconosciuto e caricato in Researcher ID, le proprie citazioni all'interno del profilo, cliccare la voce Exchange Data with Orcid come indicato dalla freccia blu.

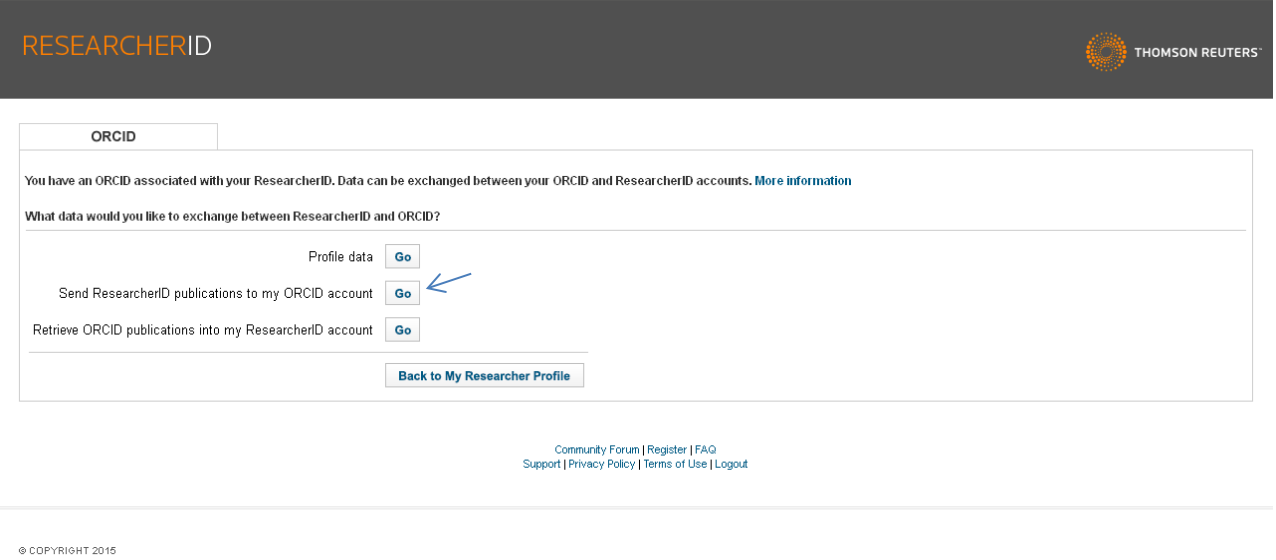

#### Cliccare sul pulsante Go relativo alla seconda voce in elenco (Send ResearcherID publications to my ORCID account) come indicato dalla freccia blu.

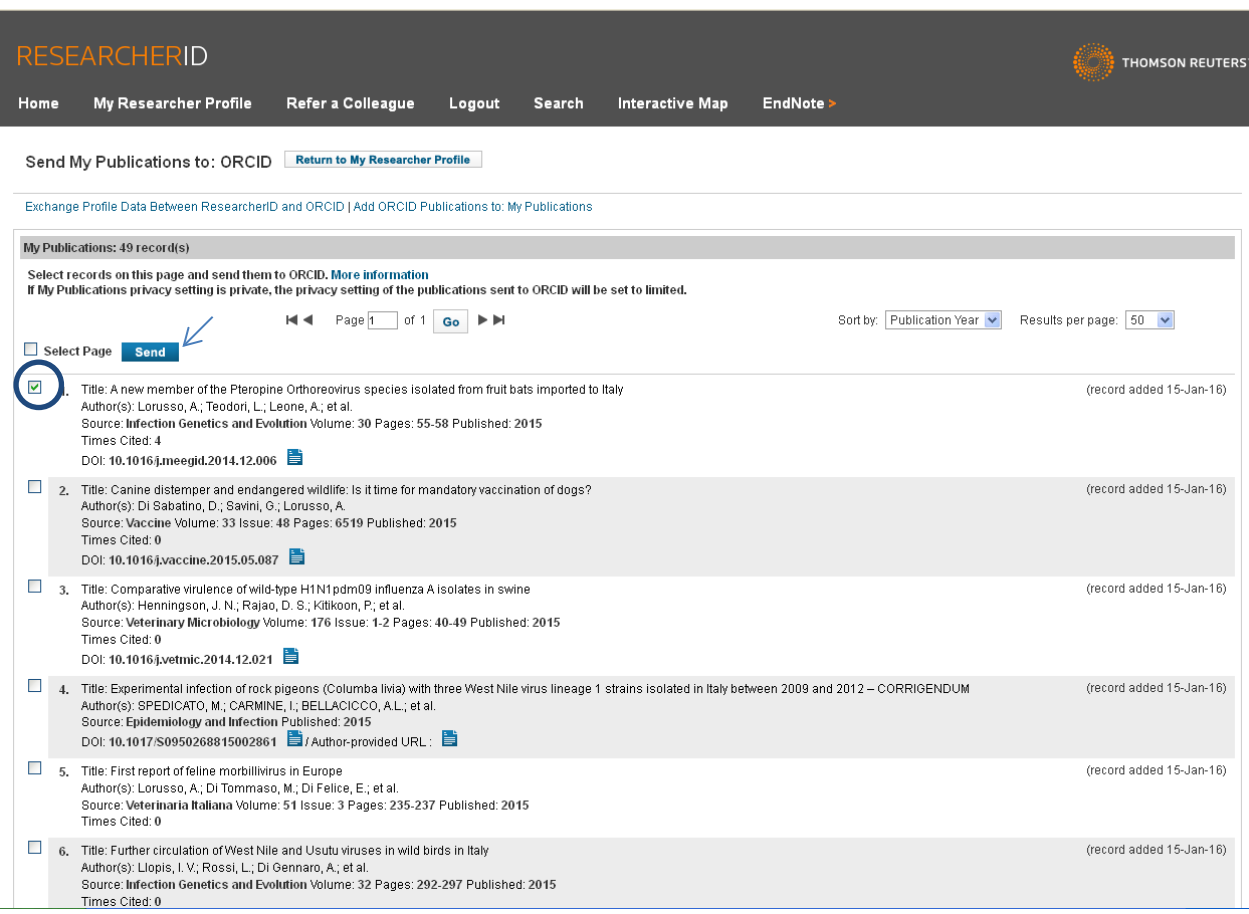

Selezionare la citazione bibliografica che deve essere importata nel profilo ORCID spuntandola tra quelle in elenco, come indicato dal cerchio blu. Cliccare il pulsante Send come indicato dalla freccia blu.

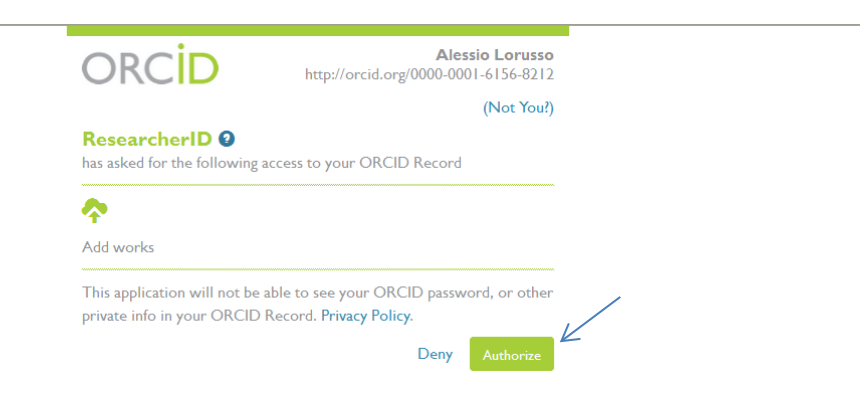

Autorizzare l'esportazione del dato cliccando il pulsante Authorize come indicato dalla freccia blu. Orcid provvederà ad aggiornare l'elenco delle pubblicazioni . L'operazione è conclusa.

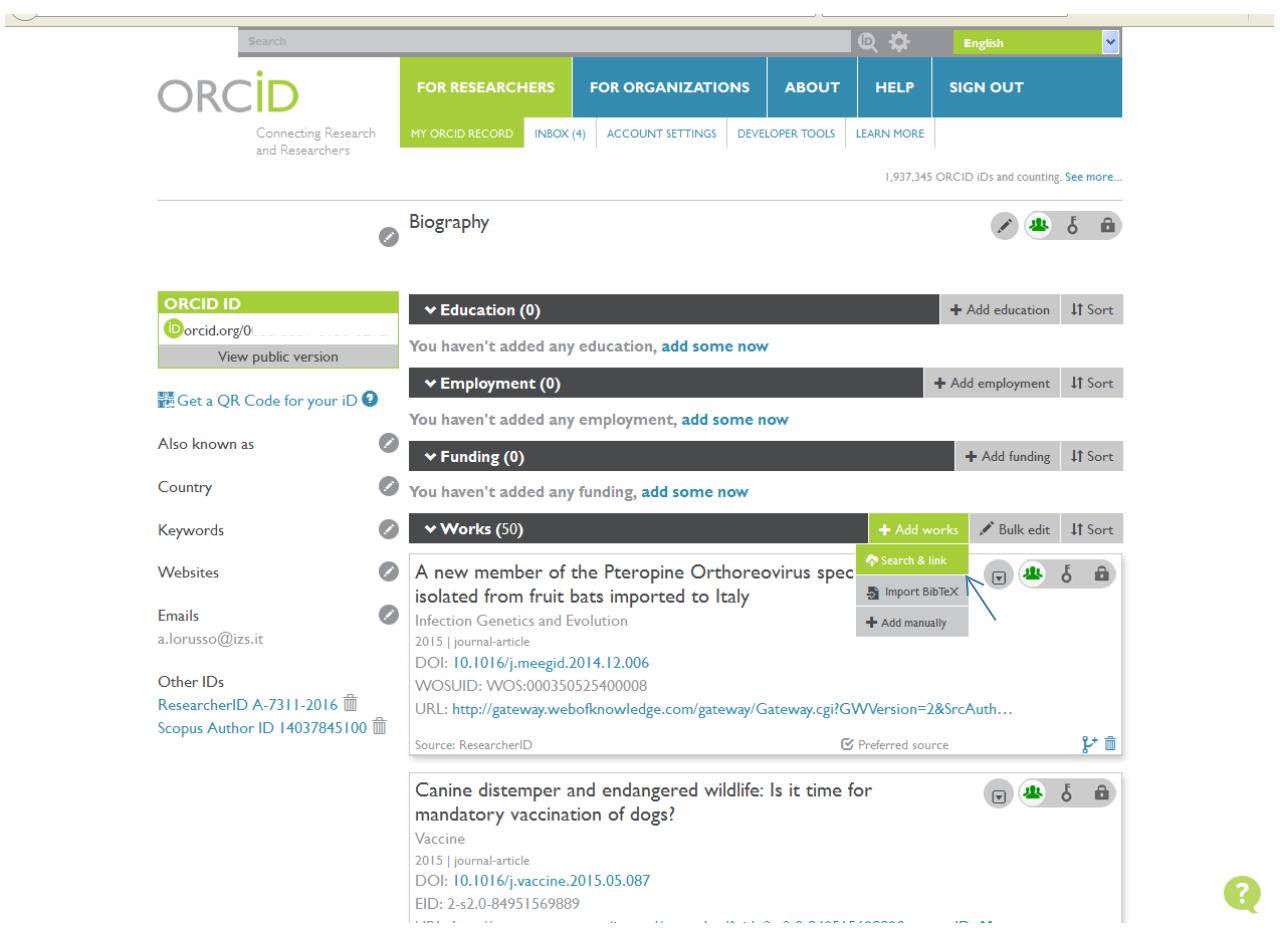

Una volta effettuato l'accesso al sito www.orcid.org, cliccare la voce Search and Link all'interno della sezione Add works, come indicato dalla freccia blu.

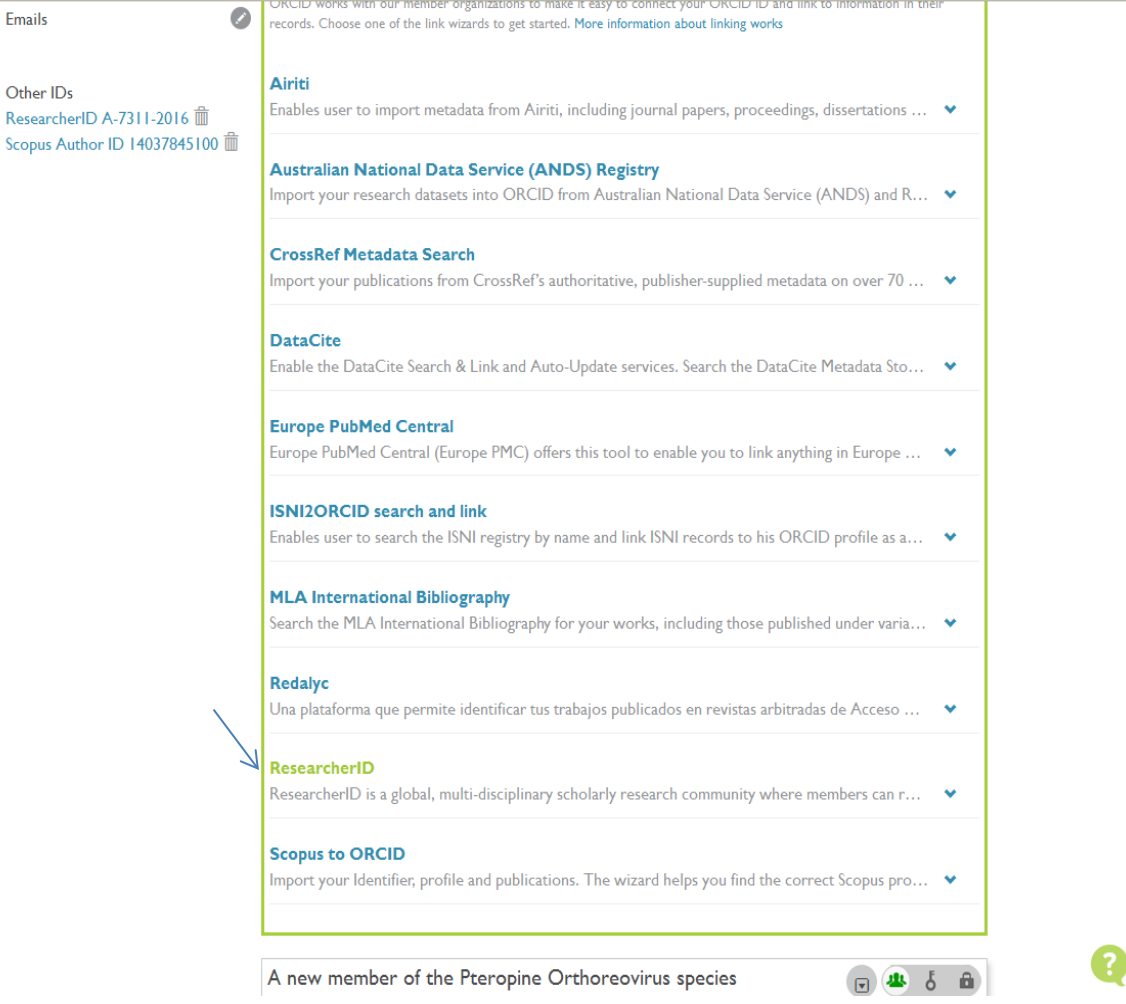

Dall'elenco delle risorse, cliccare la voce ResearcherID come indicato dalla freccia blu.

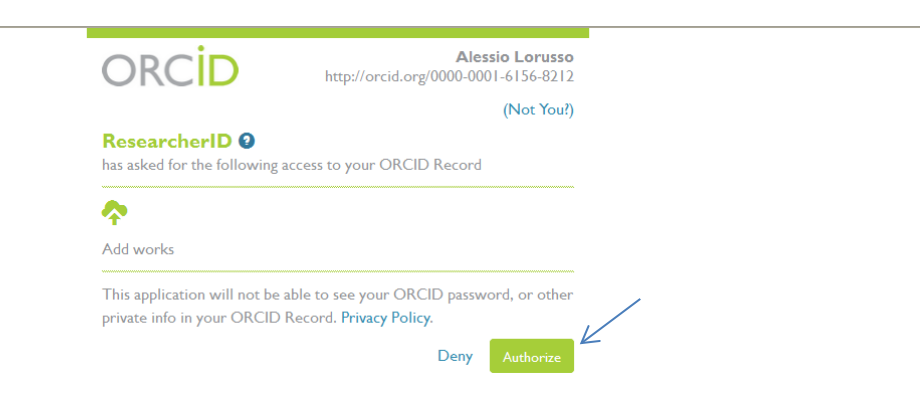

Autorizzare l'esportazione del dato cliccando il pulsante Authorize come indicato dalla freccia blu.

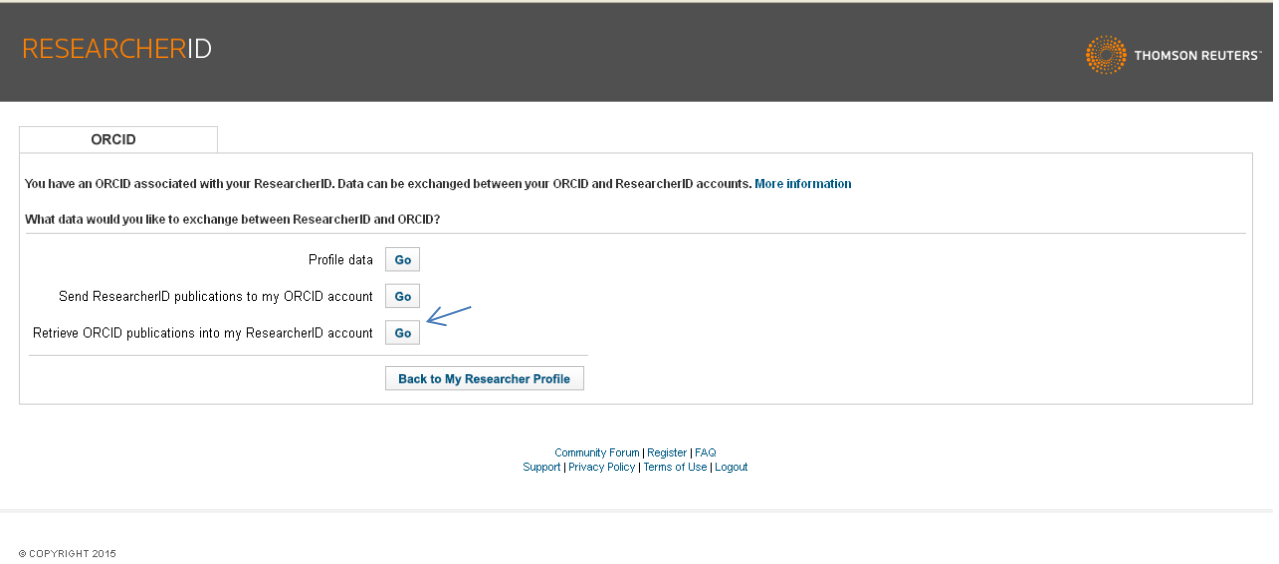

#### Cliccare sul pulsante Go relativo alla terza voce in elenco (Retrive ORCID pubblications into my ResearcherID account) come indicato dalla freccia blu.

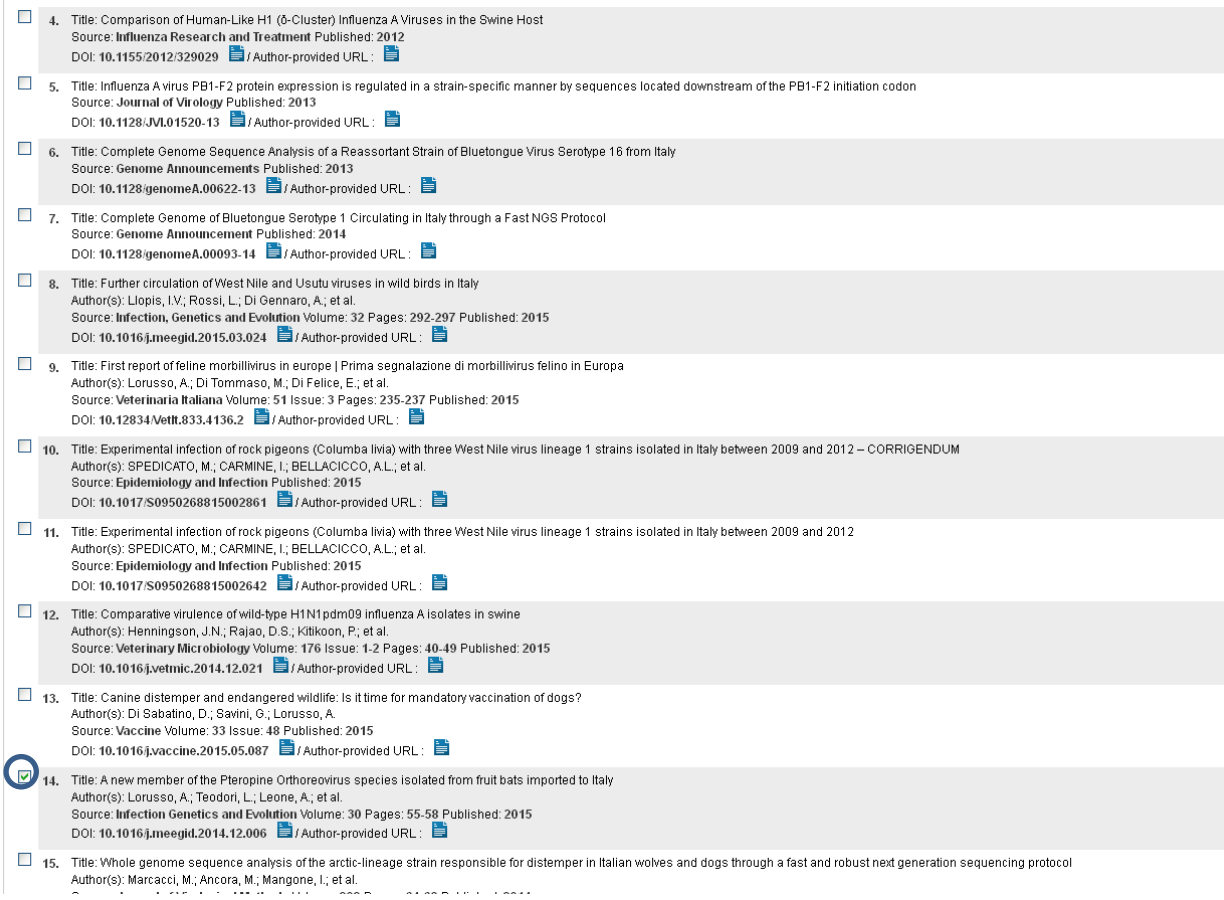

Spuntare dall'elenco delle pubblicazioni la citazione da importare all'interno dell'account di Researcher ID, come indicato dal cerchio blu. Cliccare il pulsante Send. L'operazione è conclusa.